Steps for CX Bluetooth setup

b.

- 1. On the Allegro CX click on the Bluetooth Icon in the lower right corner of the task bar.
	- a. Figure #1:

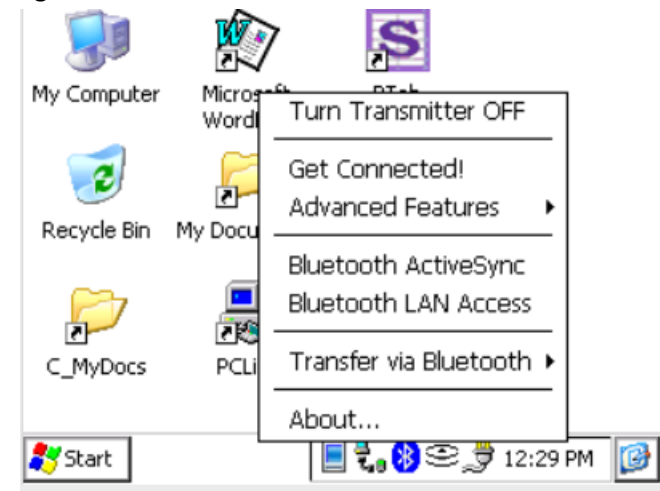

- c. First turn on the Bluetooth transmitter if it is not already on. ( located at the top of the pop up) it should say "Turn Transmitter OFF" when the Bluetooth is turned on.
- d. Next select "Advanced Features" and then select "My Bluetooth Device" Figure #2:

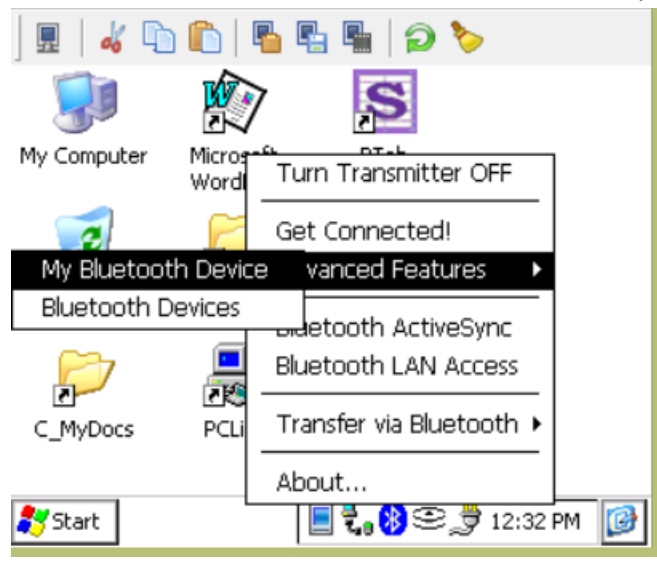

e. Next in the "General" Tab make sure that the "Discoverable" and the "Connectable" boxes are checked.

f. Figure #3:

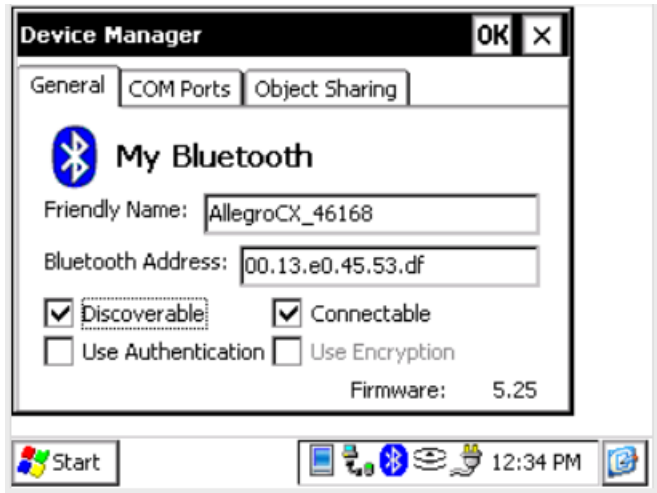

- g. Next in the "COM Ports" tab and check to see if the "Bluetooth Desktop" and the "Bluetooth Com#2" are checked ( by default the Bluetooth COM Port COM6 is already checked).
- h. Figure #4:

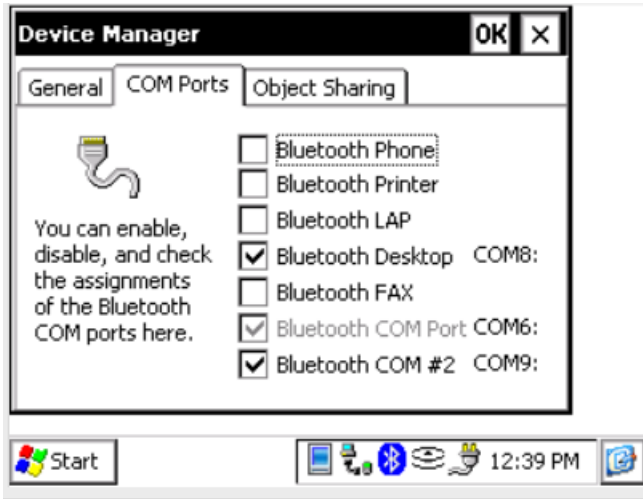

- 2. Pair the device with the PC. ( I do this from the PC side)
	- a. Double click the Bluetooth icon in lower right taskbar of the PC you should see the something like the picture below.
	- b. Figure #5:

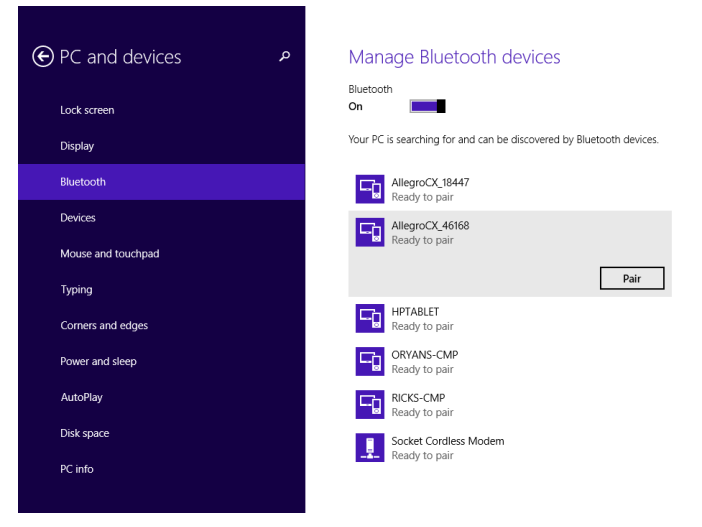

- c. NOTE your code will most likely be different than the one shown below.
- d. Figure #6:

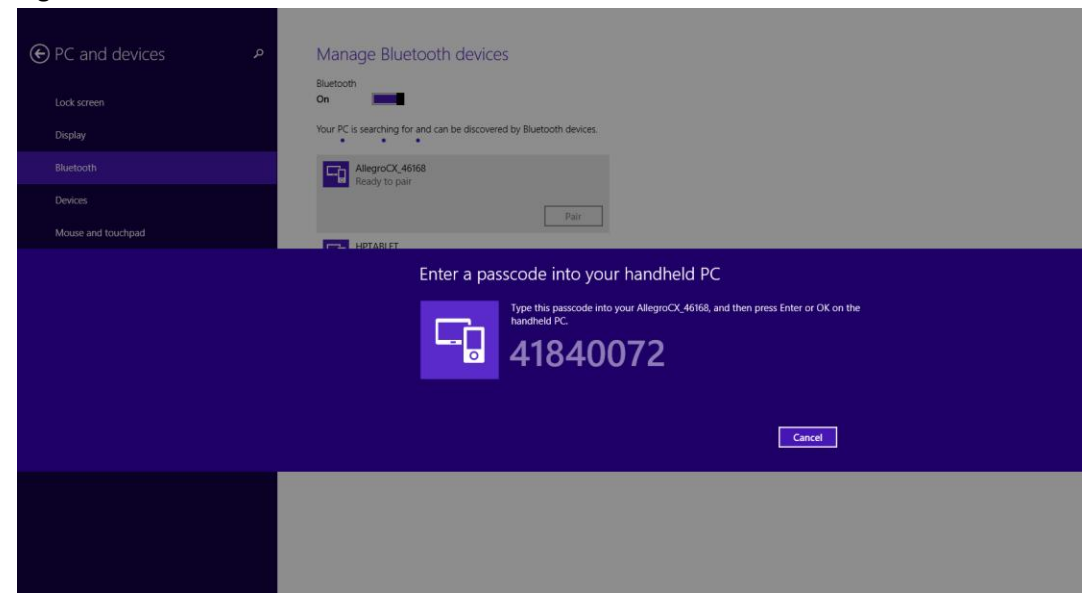

e. On the Allegro CX input the code in the pop up screen on the device and select the "Reply" button to pair the device with the computer. Show below in Figure # 6 ( above).

- f. Allegro CX Passkey input.
- g. Figure #7:

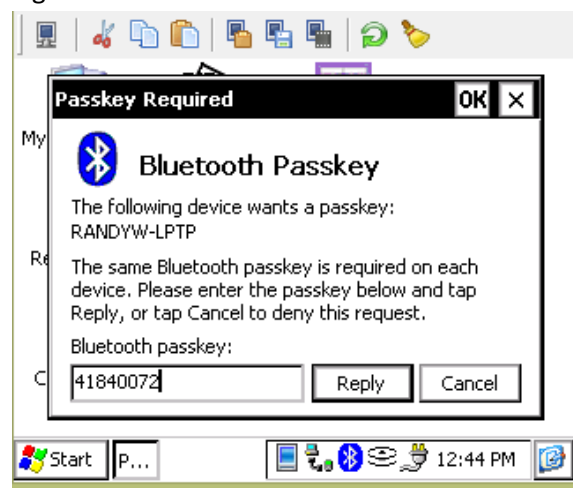

- 3. Next we will be going to your computer and adding COM Ports for the device to communicate through.
	- a. Right click on the Bluetooth icon in the lower right of your screen and select "Open Settings"
	- b. Figure #8:

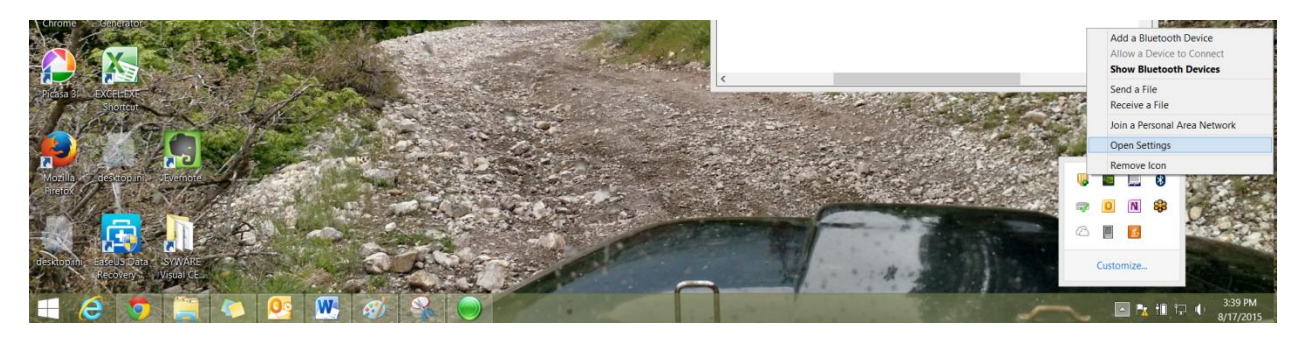

- 4. Select the "COM Ports" Tab. And then added COMs 3-9 on my computer. By selecting the "Add…" button
	- a. Figure #9:

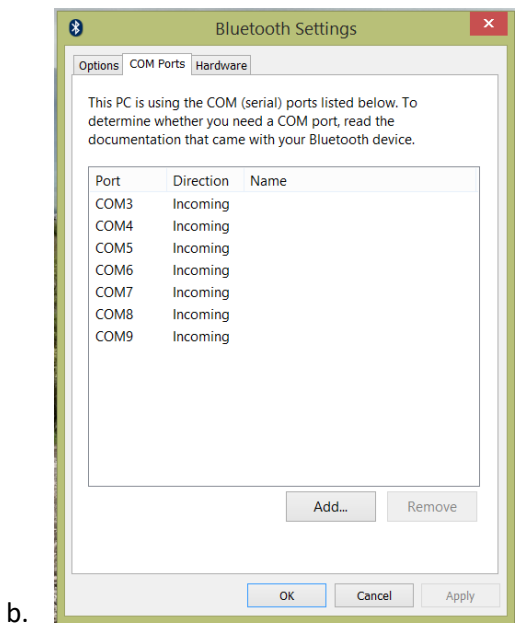

- 2. Back on the Allegro CX click on the Bluetooth icon in the lower right and select "Advanced Features -> Bluetooth Devices"
	- a. Figure #10:

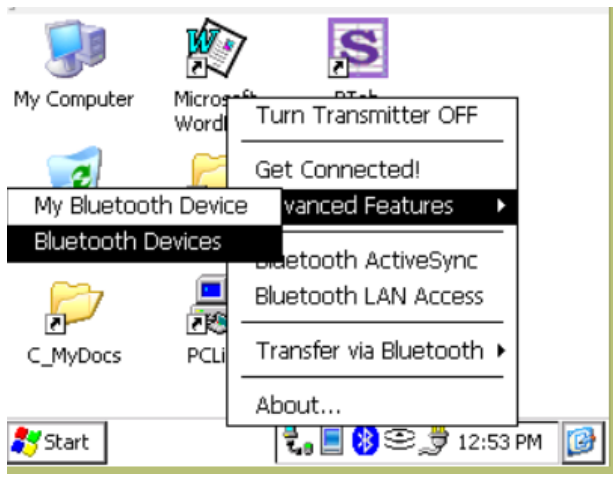

b. Next select the computer you paired your device with.

c. Figure #11.

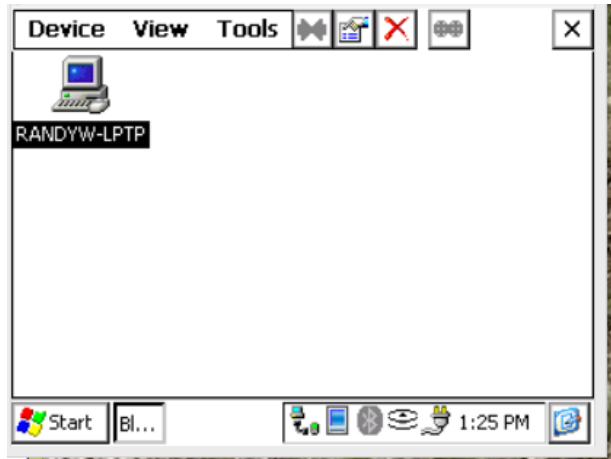

- d. Click on "Device -> Properties"
- e. Figure #12:

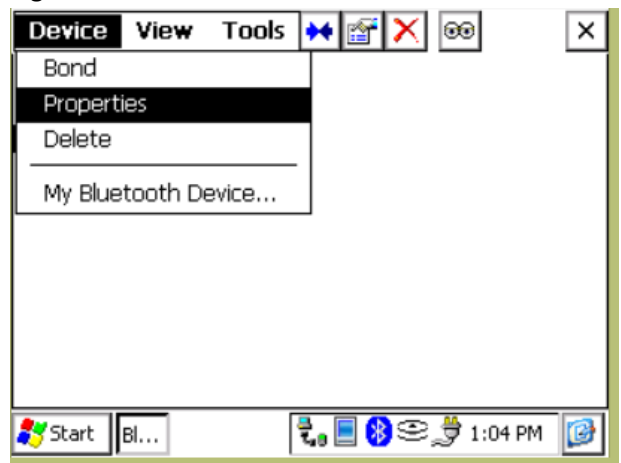

- f. Select the "Services" Tab.
- g. Figure #13:

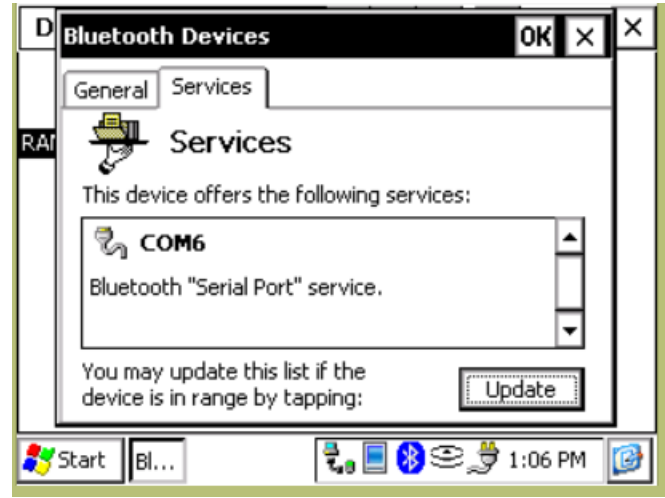

- h. If a "COM6" (or another COM is not showing) click the "Update" Button so that a COM does show up. This COM that you see should match the greyed out "Bluetooth COM Port" in Figure #4 (above).
- 3. Next open up Windows Mobile Device Center and go to the Connections Settings
	- a. Check all the boxes
	- b. In the "Allow Connections to one of the following" set it to COM 9 or ever your Allegro CX said its COM was assigned in Figure #4 above under the "Bluetooth COM # 2" setting. (in my case COM9) I don't understand why either but it just works. It makes no sense!
	- c. Figure #14:

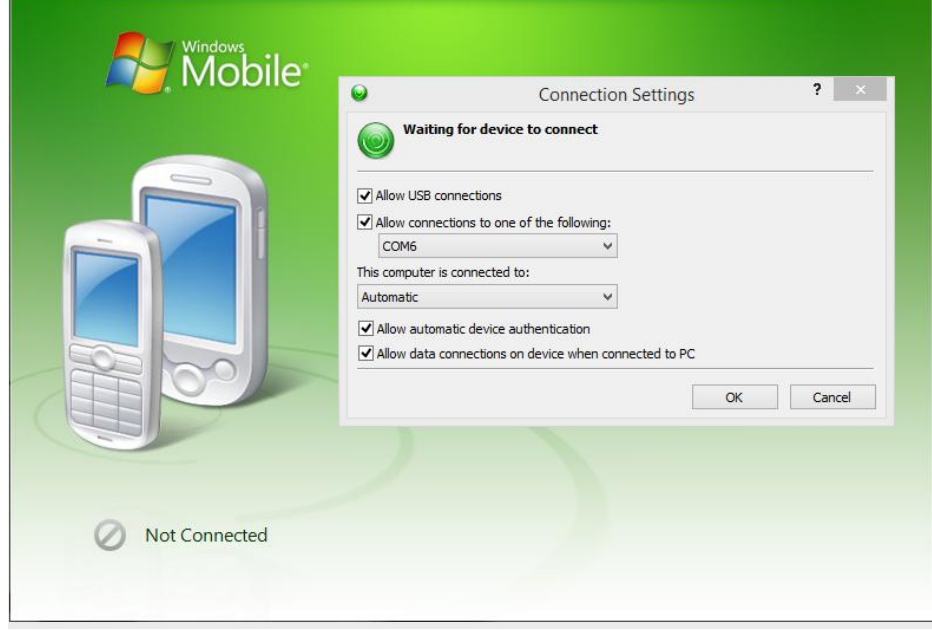

- 4. Now on the Allegro CX click on the Bluetooth icon select "Bluetooth ActiveSync"
	- a. When the "Bluetooth" devices pop up then select your computer that you have paired with your Allegro CX. Click on the "Select" Button.
	- b. Wait up to One minute, but your Allegro CX should connect and you should be able to browse the contents of the device via Windows Mobile device center.
- 5. When you go to connect your Allegro CX in the future, you should Open Windows Mobile Device Center first. And repeat step 4 and your Allegro should connect to Windows Mobile Device Center.